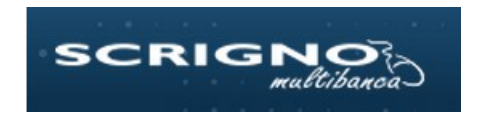

# **INDICE**

## 1 Accesso

#### $\overline{3}$

# 2 Mappa del servizio

 $\overline{4}$ 

# 3 Banca

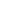

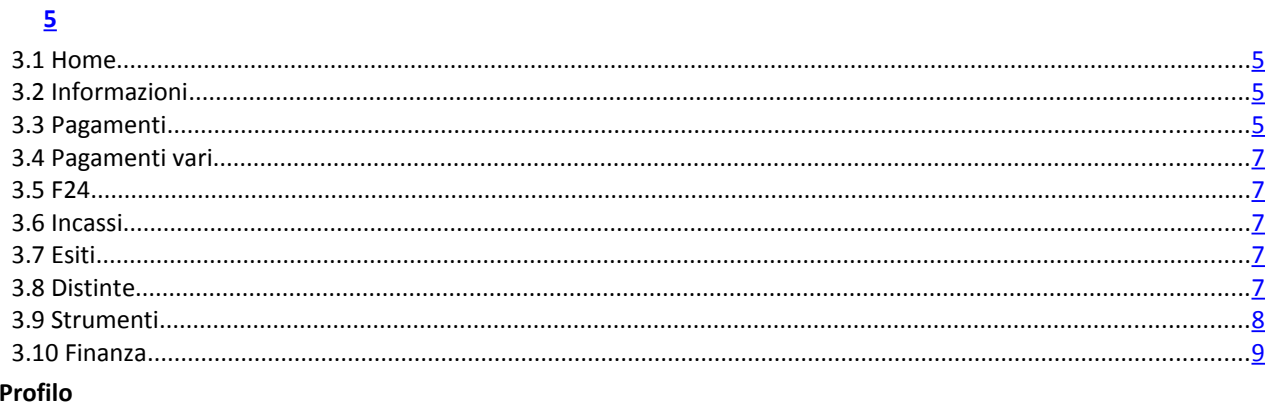

## 4 Pr  $\overline{9}$

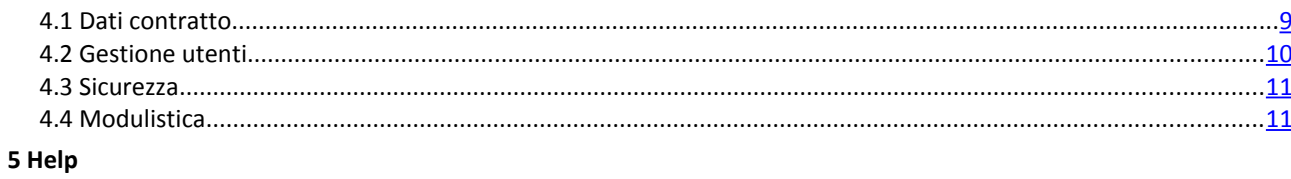

 $11$ 

# <span id="page-2-0"></span>**1 ACCESSO**

Per entrare nel servizio *Scrigno Multibanca* è sufficiente accedere alla sezione Aziende del sito http://www.popso.it e cliccare sul pulsante "Accedi a Scrigno Multibanca" che reindirizza direttamente alla homepage del servizio.

In caso di login con profilo Amministratore occorre compilare i campi Codice Cliente e Password: il Codice Cliente è presente nella mail di benvenuto, la Password di accesso invece e' contenuta in una busta sigillata che viene consegnata al momento della sottoscrizione del contratto. In caso di login con il profilo Utente Secondario, invece, è necessario inserire in aggiunta il codice SIA dell'azienda capofila della postazione.

Nota: In caso di migrazione, le credenziali da inserire (Codice Cliente e Password) sono le stesse che venivano utilizzate per l'accesso al servizio precedente.

**R**anca Popolare di Sondrio **SCRIGI INISTRATORE CODICE CLIENT** Acced Comunicazioni di servizio News di prodotto Archivio comunicazioni **Archivio news** Nessuna comunicazione di servizio Nessuna News di Prodotto Hai bisogno di aiuto? Opera in tutta tranquillità Accedi e scopri tutti i consigli per operare Contatta il nostro help desk al numero: in completa sicurezza **LINEA DIRETTA** 199-207-600 oppure per una prima ricerca consulta le nostre FAQ.

La maschera di accesso si presenta così:

Figura 1: Maschera di accesso

Oltre alla sezione dedicata all'inserimento delle credenziali per la login, nella maschera di accesso sono presenti le sezioni:

- Comunicazioni di Servizio e relativo archivio;
- $\triangleright$  News di Prodotto e relativo archivio;
- $\triangleright$  Help (contenente i recapiti dell'assistenza clienti e il link per la consultazione delle FAQ);
- $\triangleright$  Sicurezza.

### <span id="page-3-0"></span>**2 MAPPA DEL SERVIZIO**

Nel nuovo servizio *Scrigno Multibanca* sono presenti tre livelli di navigazione.

Il menu di primo livello è composto dalle voci: Banca, a cui si accede di default una volta eseguito l'accesso, Profilo e Help identificate da apposite icone (cfr. Figura 2).

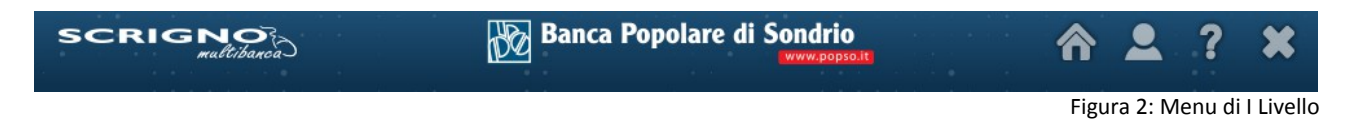

I menu di secondo livello (cfr. Figura 3, Figura 4 e Figura 5) sono costituiti dalle sezioni:

- Home, Informazioni, Pagamenti, Pagamenti vari, F24, Incassi, Esiti, Distinte, Strumenti e Finanza;
- Dati Contratto, Gestione Utenti, Sicurezza e Modulistica;
- $\triangleright$  Linea Diretta.

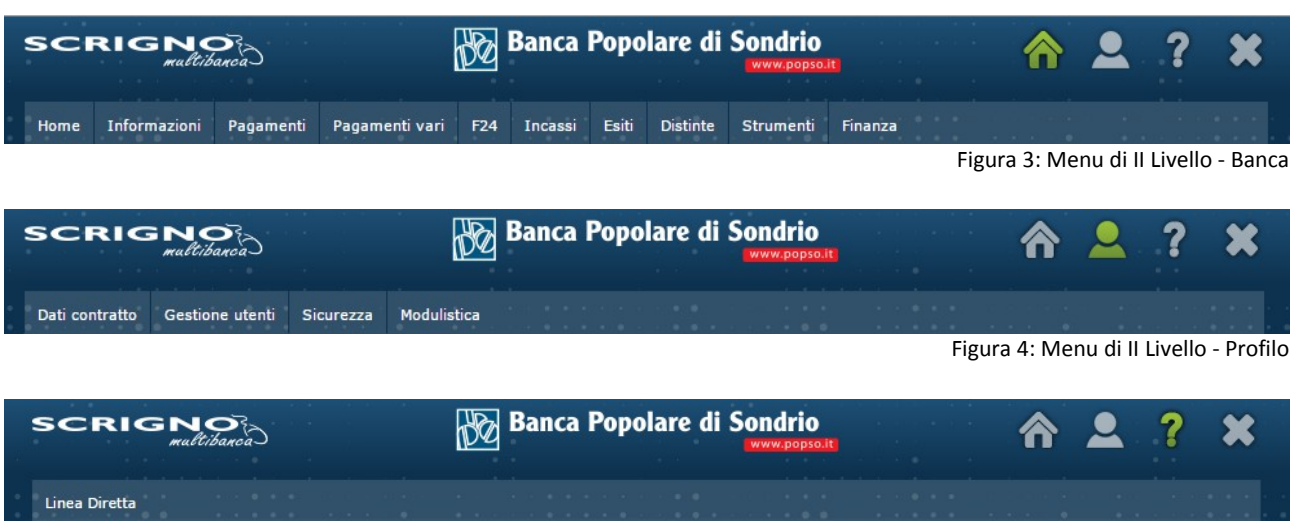

Figura 5: Menu di II Livello - Help

Al terzo livello troviamo le macrofunzionalità dell'applicazione raggruppate in sottogruppi titolati. Un esempio di funzionalità di terzo livello è la consultazione dei saldi consolidati di un conto corrente, presente sotto la voce Conti Correnti del Menu Informazioni insieme alla consultazione dei movimenti consolidati e alla consultazione dell'estratto conto periodico (cfr. Figura 6).

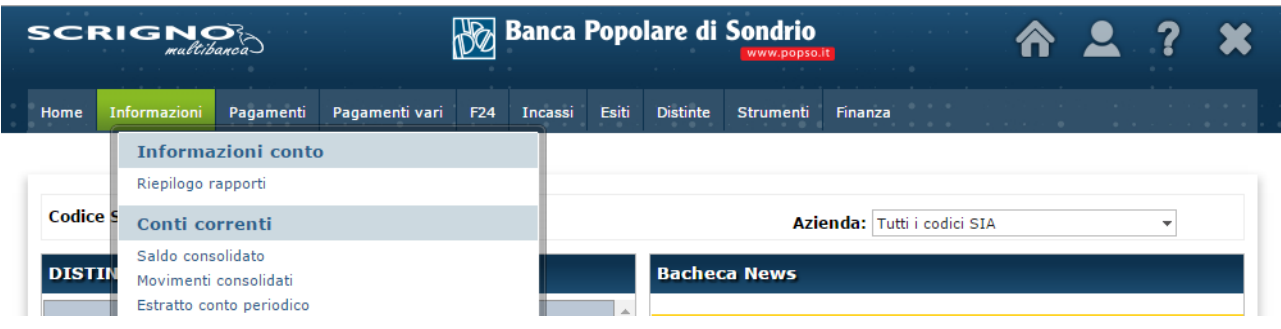

## <span id="page-4-3"></span>**3 BANCA**

#### <span id="page-4-2"></span>**3.1 HOME**

Nella pagina principale del servizio vengono visualizzate alcune informazioni che consentono all'utente di avere il cruscotto della situazione:

- Distinte in Lavorazione: contiene, suddivise per tipologia, le distinte non inviate presenti nella postazione.
- $\triangleright$  Bacheca News: contiene le evidenze dall'ultimo collegamento dell'utente (inteso come ultimo collegamento effettuato in un giorno precedente alla data di sistema) e informa l'utente delle prossime scadenze.
- Ultimi Saldi: riporta l'ultimo saldo ricevuto negli ultimi sette giorni per ogni rapporto di conto corrente.
- Comunicazioni: mostra le comunicazioni di servizio per l'utente.
- Ultimi Pagamenti: riporta le ultime dieci distinte di pagamento inviate dalla postazione. Avendo fini di sicurezza riporta solo tipologie di pagamenti soggette a frodi (Bonifici Italia, Bonifici Estero e Bonifici Sepa).
- Elenco Informazioni di Accesso: riporta gli ultimi dieci accessi effettuati sulla postazione.
- Nuovi Beneficiari Esteri: contiene le ultime coordinate dei nuovi beneficiari di disposizioni estero (Bonifici Sepa e Bonifici Estero).

#### <span id="page-4-1"></span>**3.2 INFORMAZIONI**

La voce Informazioni racchiude le sottosezioni Informazioni Conto, Conti Correnti, Conti Anticipi, Conti Portafoglio e Altre Informazioni.

La funzione Riepilogo Rapporti in Informazioni Conto consente di visualizzare la situazione di tutte le varie tipologie di conto (conti ordinari, conti anticipo, conti portafoglio) che vengono regolarmente rendicontati via internet dalla propria Banca.

Le macrofunzionalità presenti in Conti Correnti sono:

- $\triangleright$  Consultazione dei saldi consolidati dei conti correnti censiti e abilitati all'utente loggato;
- Consultazione dei movimenti consolidati dei conti correnti censiti e abilitati all'utente loggato;
- Consultazione degli estratti conto periodici relativi ai conti correnti censiti e abilitati all'utente loggato.

Le macrofunzionalità presenti in Conti Anticipi sono:

 Consultazione del saldo consolidato e consultazione delle pratiche e dei relativi movimenti consolidati dei conti anticipi censiti e abilitati all'utente loggato.

Le macrofunzionalità presenti in Conti Portafoglio sono:

- $\triangleright$  Consultazione dei saldi consolidati dei conti portafoglio censiti e abilitati all'utente loggato;
- $\triangleright$  Consultazione dei movimenti consolidati dei conti portafoglio censiti e abilitati all'utente loggato.

In Altre Informazioni è invece presente la ricerca delle Strutture Libere inviate dalla banca.

#### <span id="page-4-0"></span>**3.3 PAGAMENTI**

Dalla voce Pagamenti è possibile accedere alla compilazione delle diverse disposizioni di pagamento, alla visualizzazione delle disposizioni/distinte inserite e alla consultazione degli esiti.

Le tipologie di pagamento previste su *Scrigno Multibanca* sono:

- > Bonifico SEPA;
- Giroconto/Girofondo;
- $\triangleright$  Stipendio SEPA;
- > Bonifico Estero;
- > Pagamento Effetti.

Per ogni tipologia di pagamento sono presenti le seguenti macrofunzionalità (cfr. Figura 7):

 $\triangleright$  Nuovo: compilazione di una nuova distinta/disposizione di pagamento;

- Automatico: compilazione guidata di una nuova distinta di pagamento con selezione iniziale della tipologia di anagrafica dei beneficiari (Cliente, Fornitore, Dipendente o Contribuente) a cui è rivolta (funzionalità disponibile per Bonifico SEPA e Stipendio SEPA);
- Elenco disposizioni: visualizzazione dell'elenco delle disposizioni;
- Elenco Distinte: visualizzazione dell'elenco delle distinte;
- $\triangleright$  Esiti: consultazione degli esiti;
- $\triangleright$  Elenco Avvisi: consultazione degli avvisi in scadenza (funzionalità disponibile per Pagamento Effetti);
- Storico Pagamento Effetti: consultazione degli avvisi ritirati (funzionalità disponibile per Pagamento Effetti).

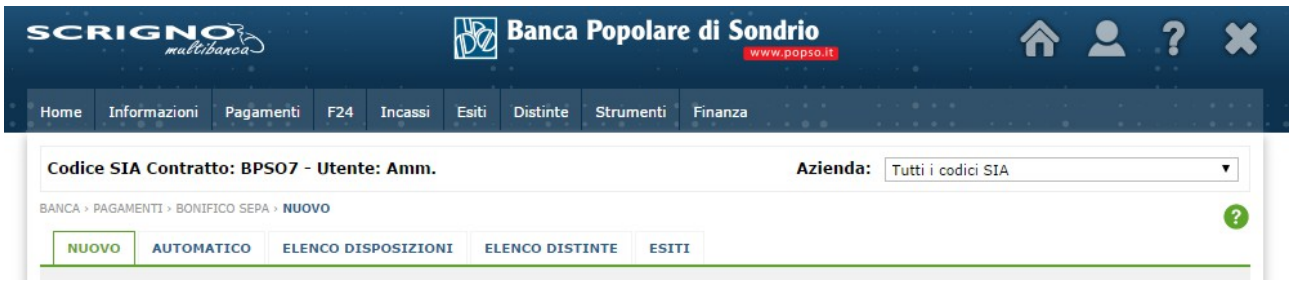

Figura 7: Pagamenti - Macrofunzionalità

Nel nuovo servizio *Scrigno Multibanca* l'inserimento di una disposizione di pagamento comporta di default la creazione di una distinta e la richiesta di compilazione delle informazioni relative alla distinta (cfr. Figura 8). Qualora l'utente desideri creare una disposizione singola deve selezionare nel campo "Crea distinta" il valore "Dopo".

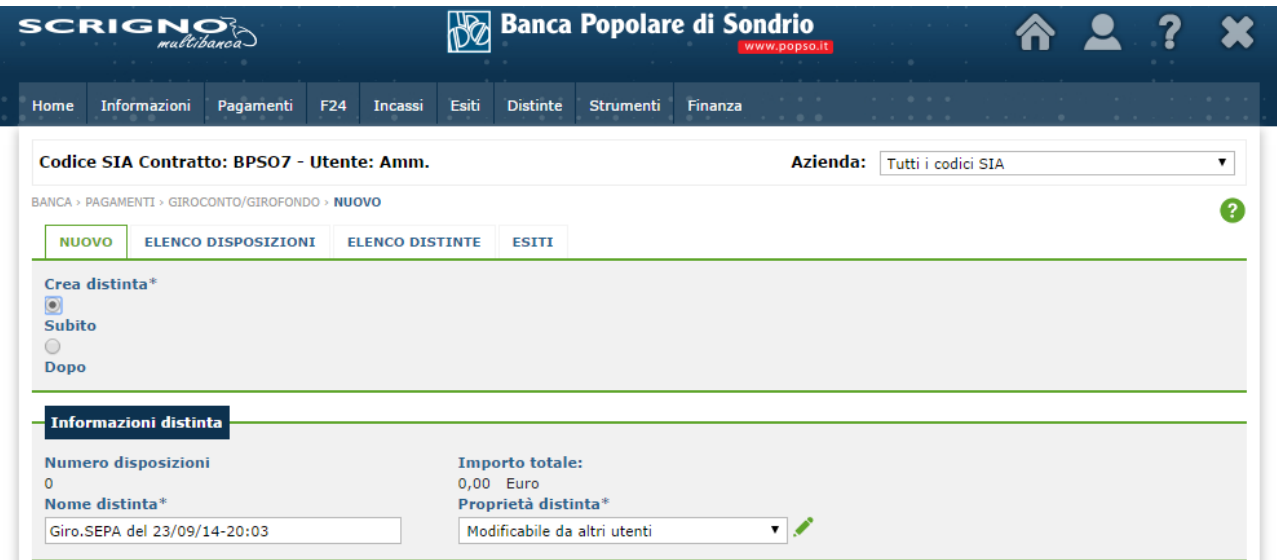

Figura 8: Pagamenti - Campo Crea Distinta

In fondo alla maschera di compilazione di una disposizione di pagamento sono presenti i pulsanti:

- $\triangleright$  Cancella tutto: permette di cancellare i dati inseriti;
- $\triangleright$  Salva: consente di salvare la disposizione inserita e di inserire una nuova disposizione all'interno della distinta;
- $\triangleright$  Chiudi Distinta: consente di salvare la distinta inserita;
- <span id="page-5-0"></span>Alla Firma: permette di salvare la disposizione inserita e di aprire l'elenco delle distinte da firmare.

#### **3.4 PAGAMENTI VARI**

Dalla voce Pagamenti vari è possibile accedere alla compilazione delle seguenti tipologie di pagamento:

- > Bonifico Urgente;
- > Stipendio Urgente;
- Assegno di Traenza/F.A.D.
- Per ogni tipologia di pagamento sono presenti le macrofunzioni: Nuovo, Elenco Distinte e Esiti.

Per le funzionalità Bonifico Urgente e Stipendio Urgente non è permesso l'invio di distinte con all'interno più di una disposizione.

## <span id="page-6-3"></span>**3.5 F24**

La voce F24 racchiude le sottosezioni:

- Nuovo: permette l'inserimento di una delega F24 necessaria al pagamento di tributi, contributi, accise, etc.;
- Revoca: permette l'inserimento di una revoca di un pagamento F24;
- $\triangleright$  Elenco disposizioni: consente la visualizzazione dell'elenco delle disposizioni:
- Elenco distinte: consente la visualizzazione dell'elenco delle distinte;
- Accettazioni Rifiuti Quietanze: permette la consultazione degli esiti di deleghe F24 o revoche F24;
- Download Quietanze per distinta: consente la visualizzazione dell'elenco delle distinte per le quali è stata inviata dalla banca la relativa quietanza e il download del documento pdf.

#### <span id="page-6-2"></span>**3.6 INCASSI**

Dal menu Incassi è possibile procedere alla compilazione di tutte le disposizioni di incasso:

- $\triangleright$  Ri.ba.;
- $\triangleright$  R.I.D.;
- $\triangleright$  M.Av;
- $\triangleright$  SDD.

La struttura della sezione Incassi e l'operatività nella compilazione di disposizioni di incasso, nella visualizzazione delle disposizioni/distinte inserite e nella consultazione degli esiti sono analoghe a quelle della sezione Pagamenti (cfr. paragrafo 3.2).

#### <span id="page-6-1"></span>**3.7 ESITI**

Nella sezione Esiti è possibile consultare gli esiti delle disposizioni di pagamento e di incasso inserite, gli esiti dei pagamenti di tributi e gli esiti dei diversi allineamenti (allineamenti IBAN, allineamenti R.I.D. e SEDA).

#### <span id="page-6-0"></span>**3.8 DISTINTE**

La sezione distinte comprende due funzionalità principali:

- Gestione disposizioni/distinte inserite;
- $\triangleright$  Importazione di distinte di pagamento o di incasso prodotte da un programma esterno in formato CBI.

La voce Gestione disposizioni/distinte comprende le sezioni:

- Elenco Distinte (cfr. Figura 9): permette di consultare lo stato (Non Firmabile, Alla Firma, Firmata, Spedita,etc) e il dettaglio di tutte le distinte inserite per il "Tipo Operazione" (Bonifico SEPA, Ri.ba., etc) selezionato;
- Firma: consente di visualizzare l'elenco delle distinte da firmare o da spedire (firma e spedizione sono azioni congiunte). Sul nuovo servizio *Scrigno Multibanca* l'utente non deve firmare le disposizioni di incasso e le deleghe F24;
- $\triangleright$  Elenco distinte inviate: permette di consultare lo stato e il dettaglio di tutte le distinte spedite.

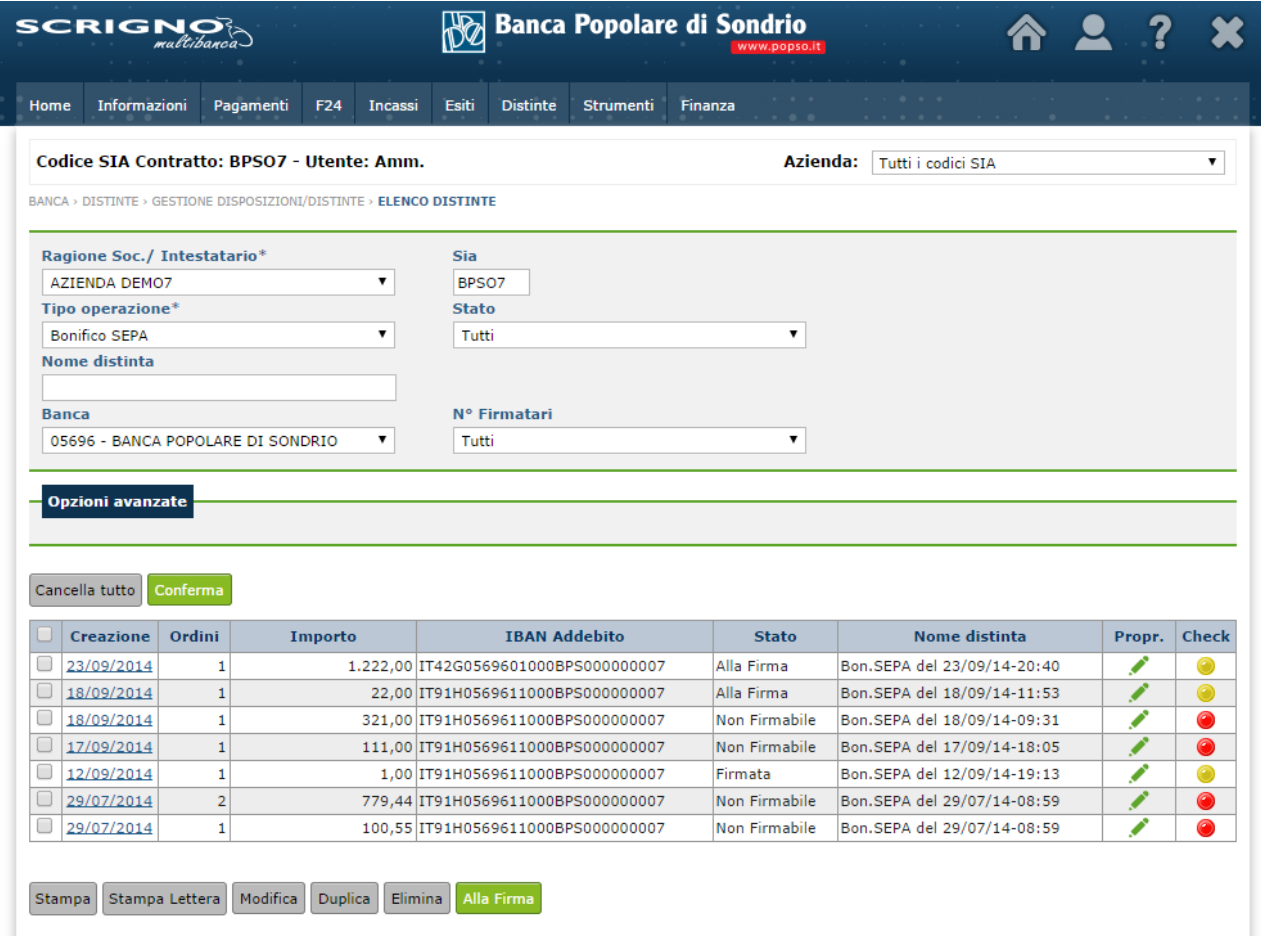

Figura 9: Distinte - Elenco Distinte

Nota: la procedura di firma del nuovo servizio *Scrigno Multibanca* è del tutto analoga a quella del precedente servizio: per firmare l'utente deve avere a disposizione il certificato di firma che utilizzava per il servizio precedente.

La voce Import comprende le sezioni:

- Import dispositivi: consente di importare distinte di pagamento o incasso generate da un applicativo esterno.
- $\triangleright$  Import con modifica dati ordinante: consente di importare distinte di pagamento o incasso generate da un applicativo esterno modificando i dati dell'ordinante (Ragione Sociale Intestatario, Banca e Conto).
- Esito Distinte CBI: permette di consultare lo stato e l'esito delle importazioni delle distinte CBI che, per motivi tecnici, vengono gestite in differita.

#### <span id="page-7-0"></span>**3.9 STRUMENTI**

Dalla sezione Strumenti è possibile:

- $\triangleright$  Gestire le rubriche dei nominativi (Cliente, Fornitore, Fornitore Estero, Contribuente, Dipendente);
- Consultare le banche dati legate alla postazione (Aziende, Banche, C/C e coordinate IBAN);
- Consultare le banche dati generali (sportelli ABI/CAB, causali CBI);
- $\triangleright$  Esportare flussi informativi in formato CBI o in formato delimitato;
- Consultare il servizio offerto da Cerved Group contenente le informazioni relative alla struttura economicofinanziaria e all'affidabilità di imprese.
- Configurare la tipologia di rapporti da utilizzare per Ri.Ba. e Mav.
- $\triangleright$  Accedere al servizio Fast Invoice.
- Consultare le fatture del servizio.

Sul nuovo servizio *Scrigno Multibanca* i nominativi sono contenuti in un'unica sezione, all'interno della quale sono raggruppati in base all'attributo "Tipo Anagrafica" (cfr. Figura 10).

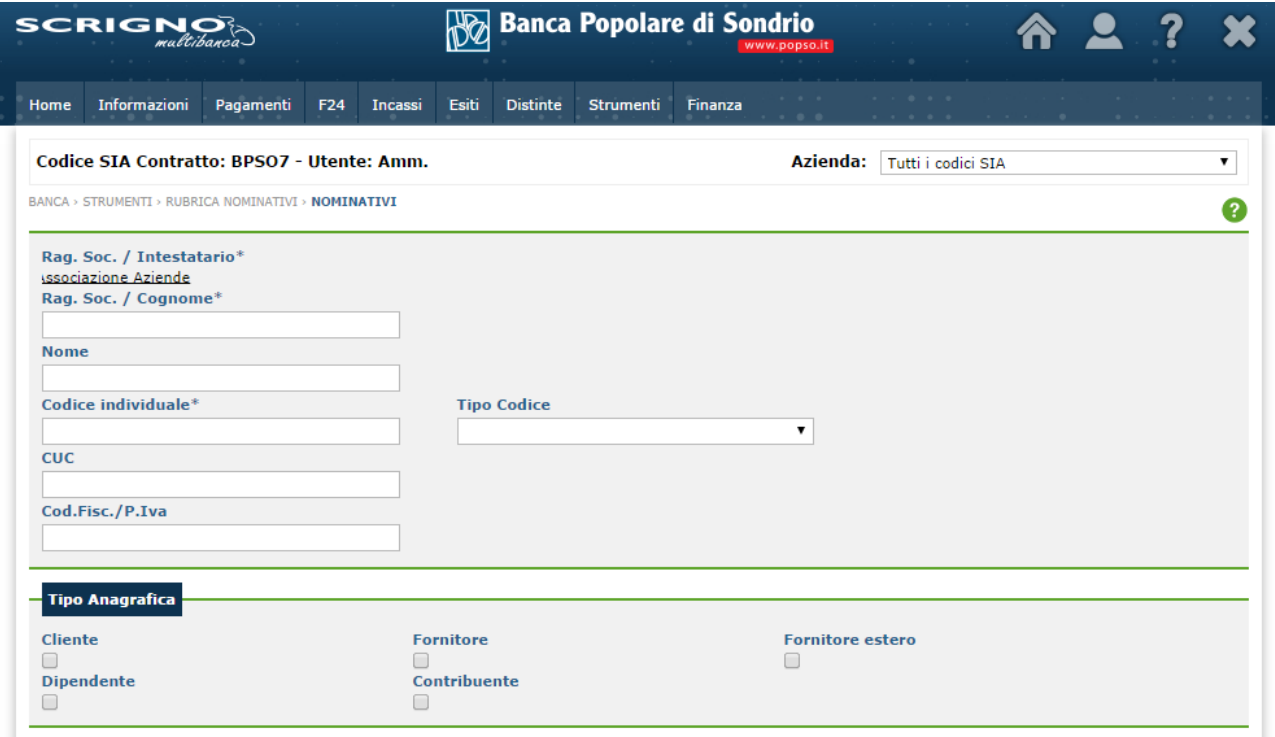

Figura10: Strumenti- Nominativi - Campo Tipo Anagrafica

Anche per quanto riguarda i conti, il nuovo servizio *Scrigno Multibanca* prevede un'unica sezione con tutti i conti raggruppati per tipologia.

#### <span id="page-8-2"></span>**3.10 FINANZA**

Dal menu Finanza è possibile accedere alle seguenti macrofunzionalità:

- Consultazione dei saldi e dei movimenti effettuati sui conti dossier titoli censiti e abilitati all'utente loggato;
- Consultazione delle quotazioni dei titoli;
- $\triangleright$  Consultazione del listino cambi.

#### <span id="page-8-1"></span>**4 PROFILO**

#### <span id="page-8-0"></span>**4.1 DATI CONTRATTO**

Nella sezione Dati contratto è possibile:

- consultare i firmatari attivi sulla postazione e procedere ad attivazione e rinnovo del certificato di firma;
- $\triangleright$  consultare il dettaglio dei gruppi di firma (cfr. Figura 11);
- $\triangleright$  modificare il codice PIN del file di firma.

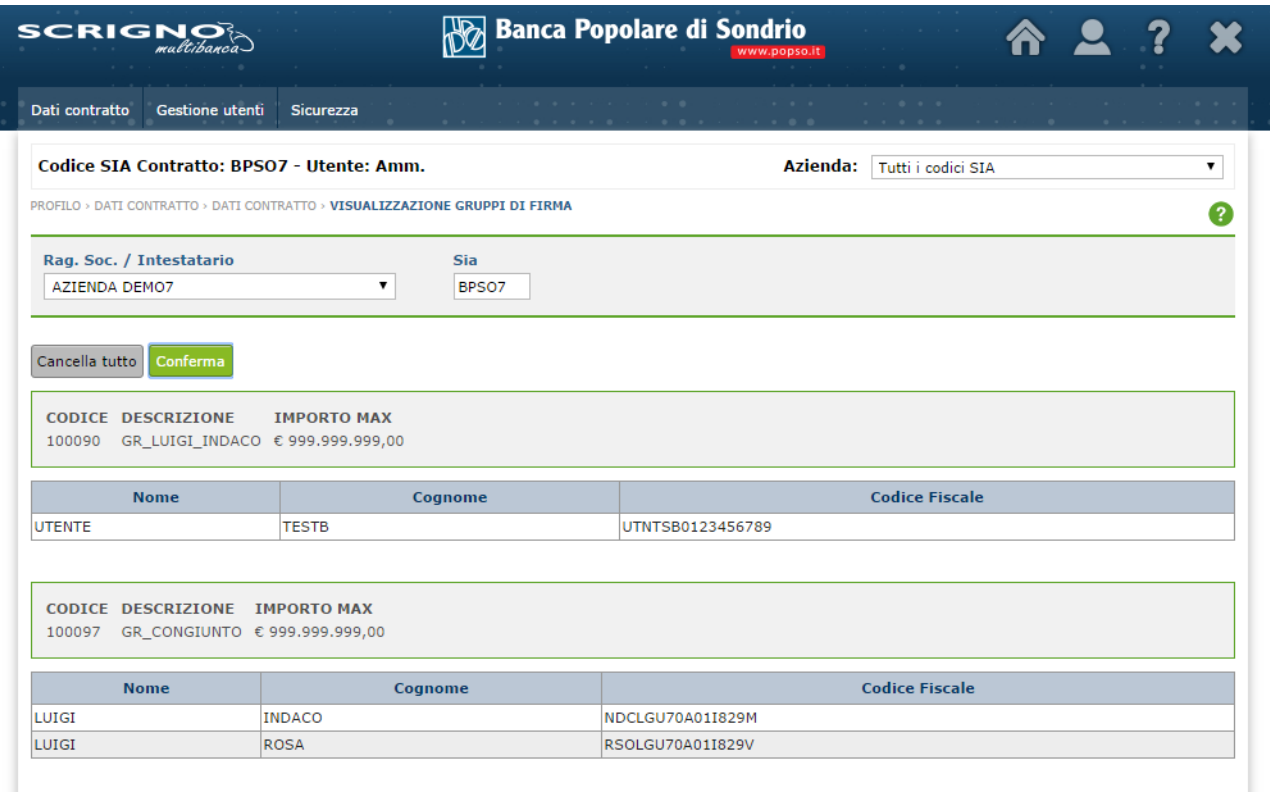

Figura11: Dati Contratto - Visualizzazione gruppi di firma

#### <span id="page-9-0"></span>**4.2 GESTIONE UTENTI**

Dal menu Gestione Utenti è possibile creare, aggiornare o modificare:

- Gli utenti che hanno accesso alla postazione, accedendo alla sezione Gestione Utenti;
- I profili degli utenti che hanno accesso alla postazione, accedendo alla sezione Abilitazioni.

Ad ogni postazione del servizio sono associati:

- Un Utente Master;
- N Utenti Secondari creati dall'Utente Master o da un utente secondario abilitato alla profilatura.

Nel nuovo servizio *Scrigno Multibanca* l'associazione delle abilitazioni ai conti attivi sulla postazione è a livello di utente. Inoltre le abilitazioni ai conti sono distinte in abilitazioni dispositive e abilitazioni informative (cfr. Figura 12).

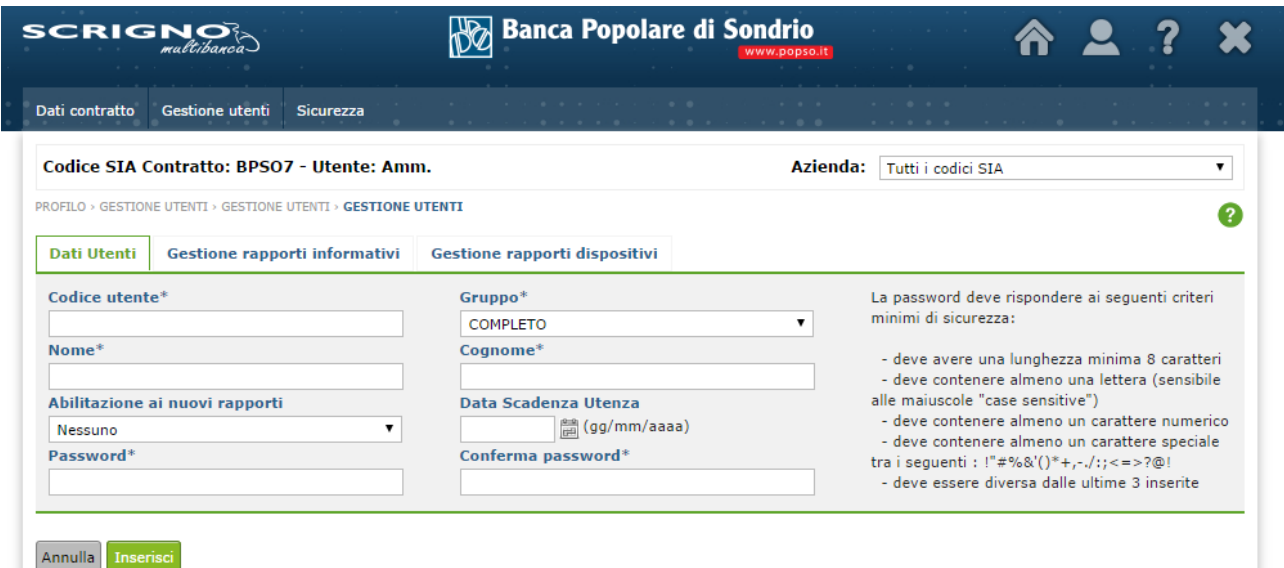

Figura12: Gestione Utenti

Come nel vecchio servizio, invece, le abilitazioni ai menu dell'applicazione sono definite a livello di profilo utente (cfr. Figura 13).

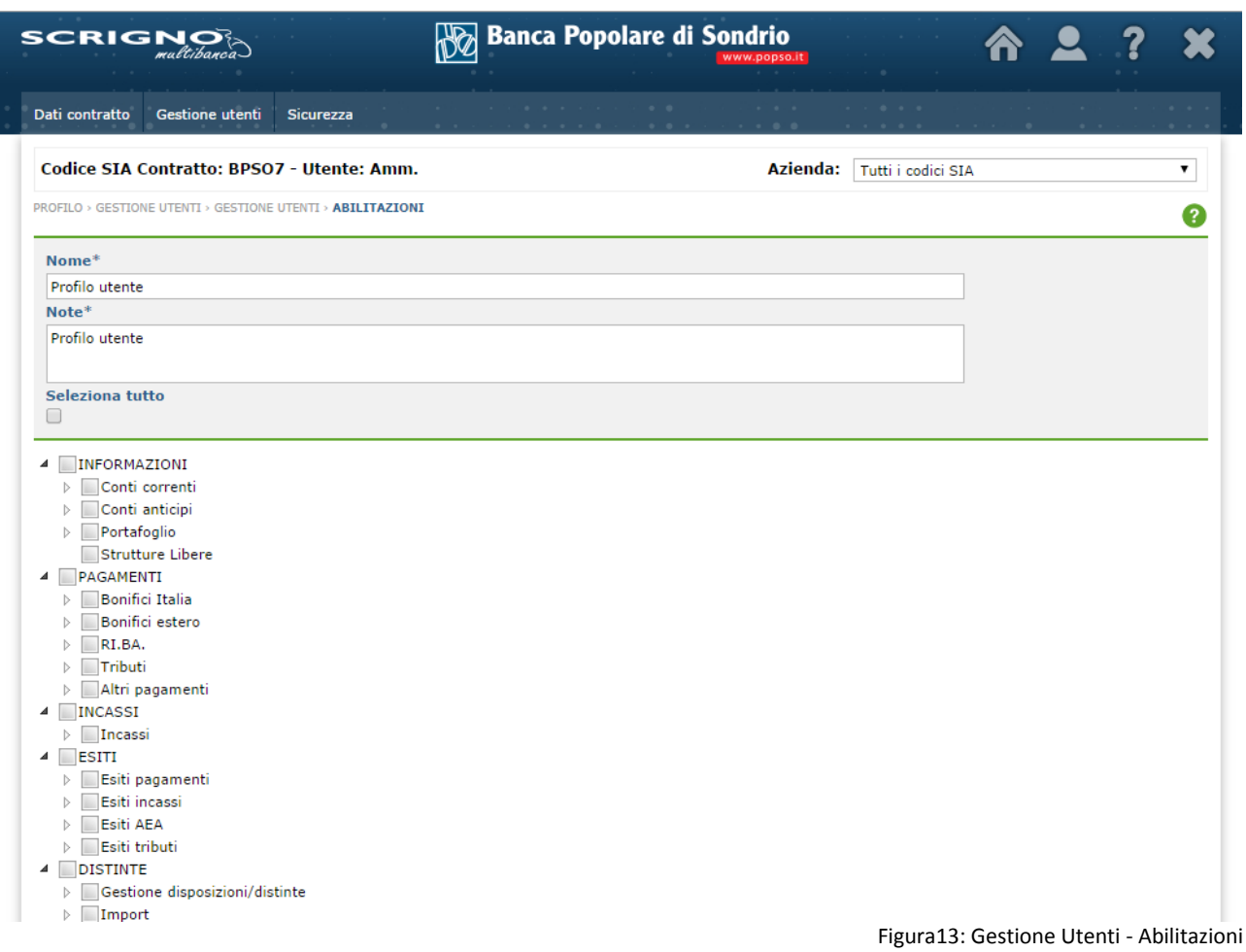

#### <span id="page-10-2"></span>**4.3 SICUREZZA**

Dal menu Sicurezza è possibile procedere al cambio password e al blocco della postazione.

## <span id="page-10-1"></span>**4.4 MODULISTICA**

Da questa sezione è possibile procedere al download dei moduli per la richiesta di un nuovo certificato di firma, la richiesta di riemissione/disabilitazione di un certificato di firma, la richiesta di cambio password e il documento di Manleva CBI.

#### <span id="page-10-0"></span>**5 HELP**

La sezione Help contiene i riferimenti dell'assistenza clienti (numero verde e orari del servizio di assistenza telefonica su *Scrigno Multibanca*, indirizzo e-mail del servizio di assistenza) e il link per la consultazione delle FAQ.

#### **FINE DOCUMENTO**